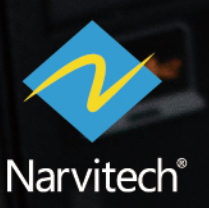

# 使用說明書

التي التي ينتج<br>التي تصنيف

# **NS120** 影像捕取棒

 $V1.2$ 

**目錄**

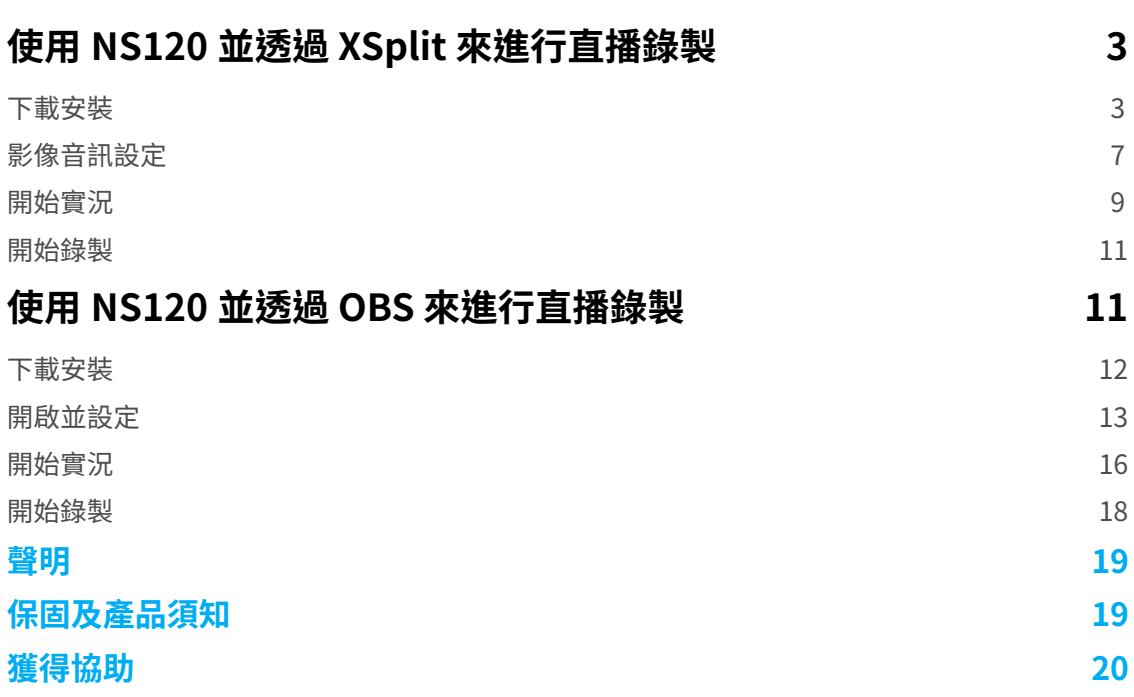

## **使用 NS120 並透過 XSplit 來進行實況錄製**

NS120 隨附的 XSplit 是一款功能齊全、簡單上手的直播軟體。在開始介紹軟體使用前,請務必先 完成快速指南的連接流程 ( 請參照 : 如何連接 ?), 以下直播流程將用 PS4 來示範。

- **1. 軟體僅支援 Windows10, 8.1**
- **2. NS120 包裝內僅提供軟體序號卡 ( 一個月 ),軟體需從 XSplit 網站中下載。**
- **3. 隨附的序號為 XSplit Broadcaster 專業版 ( 一個月 )**

#### **下載安裝**

首先,進入 XSplit 官網,點選 " 下載 Broadcaster"

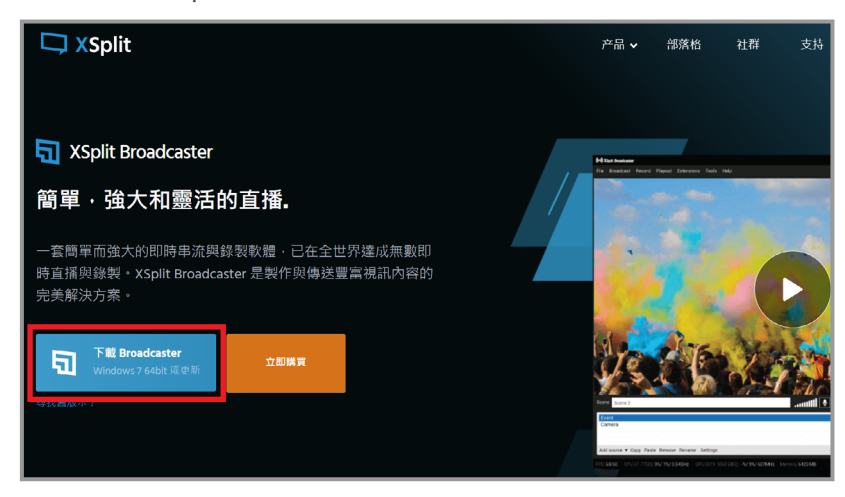

#### 接著打開檔案後開始下載,下載完畢後選擇語言: 繁體中文

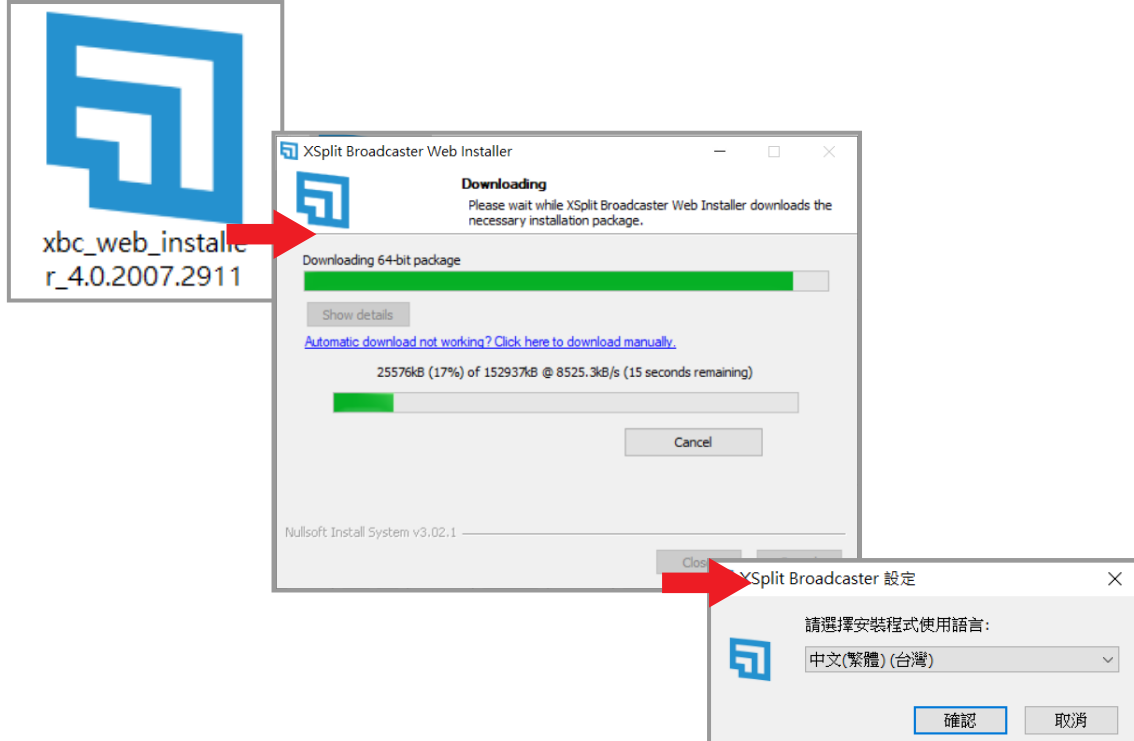

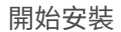

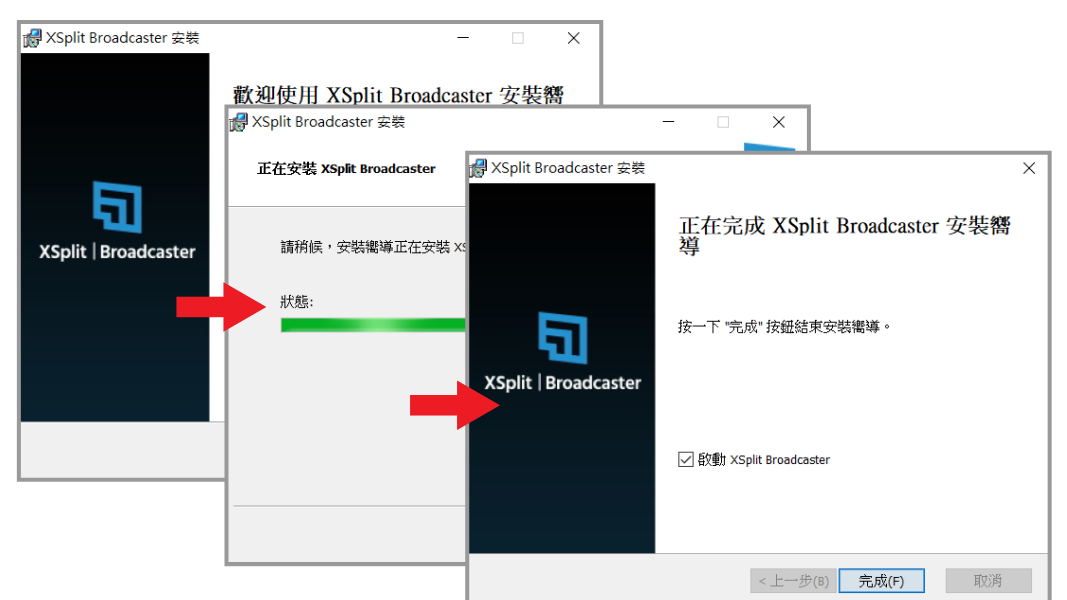

安裝完畢後跳出登入視窗,點選 "Log in with XSplit" 後自動導向網站

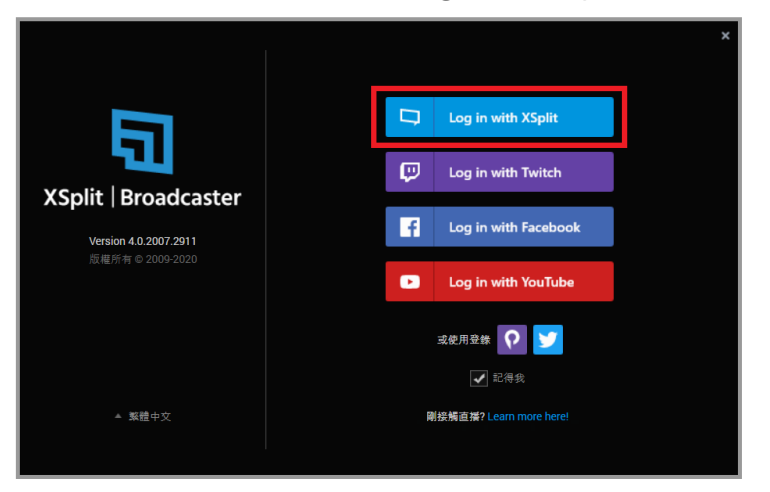

點選立即註冊

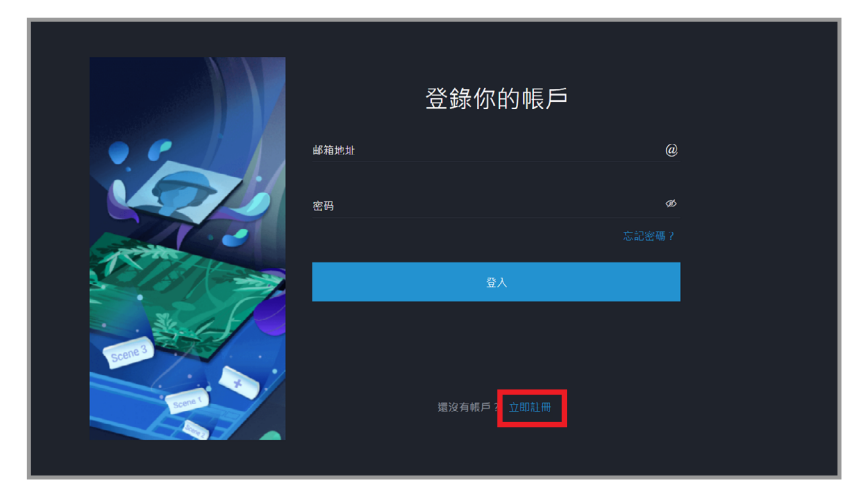

註冊完成後自動導回軟體視窗,點選 " 不更新繼續 "

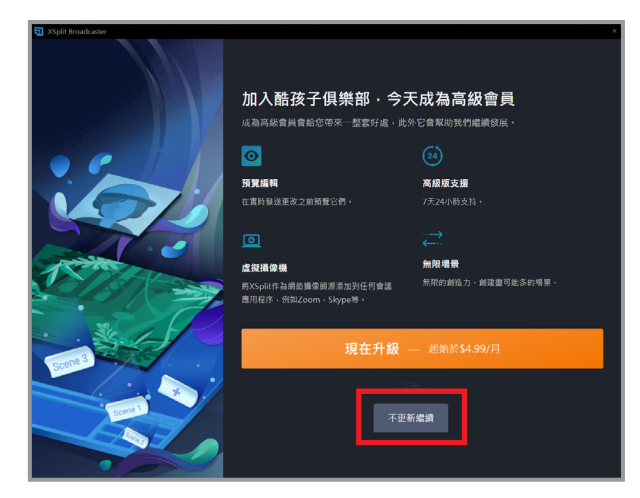

進入 XSplit Broadcast 主畫面後,點選上方 "Uppgrade"

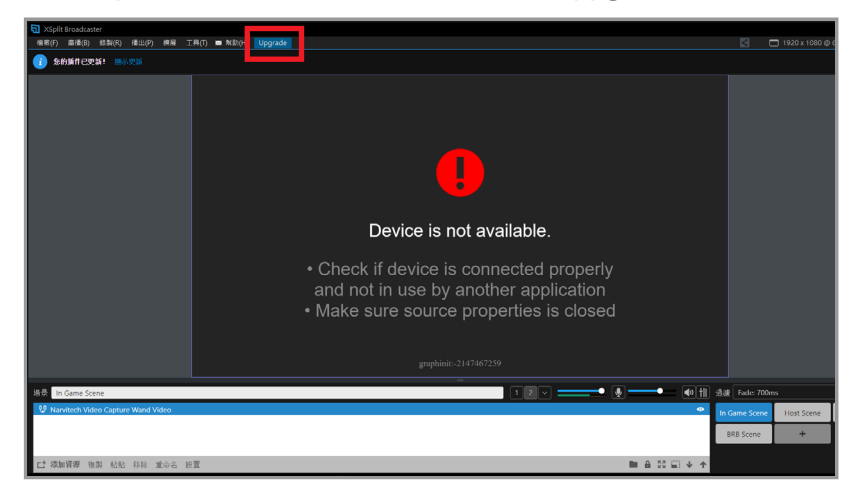

點選後系統自動導向網站,點選兌換證書

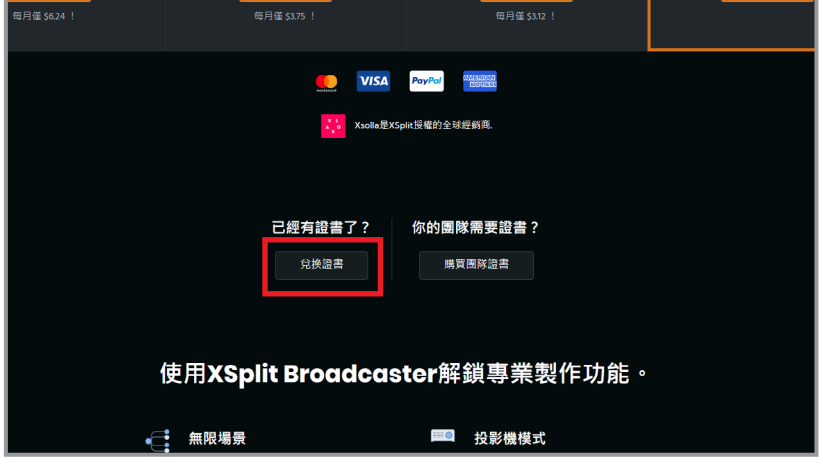

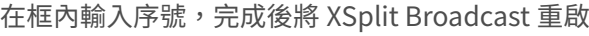

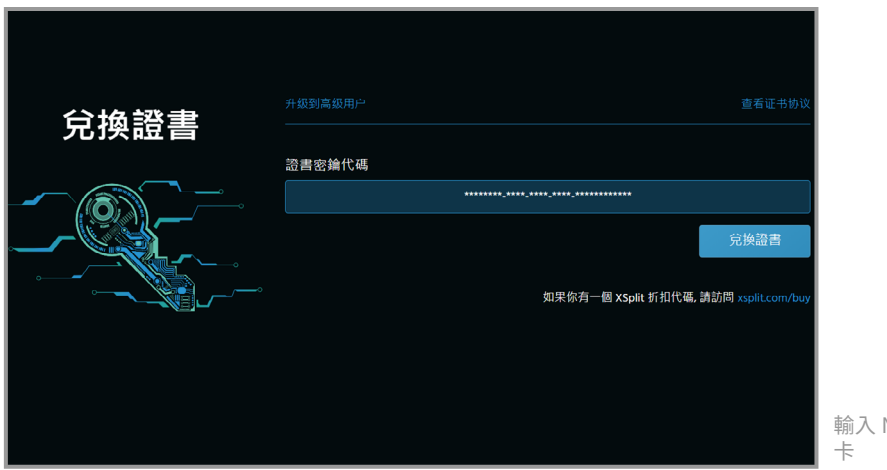

輸入 NS120 包裝內隨附的序號

重新啟動後,視窗介面左上角出現 " 您的插件已更新 " 表示已成功升級專業版

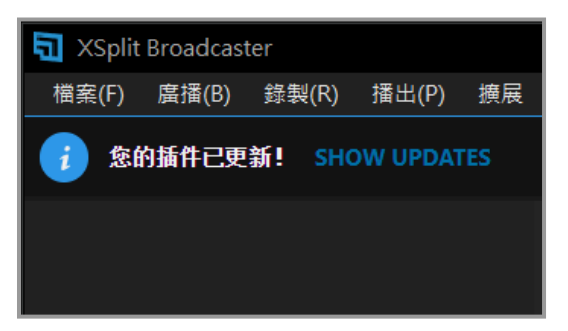

## **影像音訊設定**

序號輸入完成後,首先點選左下角 " 添加資源 " 後再點擊 設備 > 視頻 >Narvitech Video Capture Wand Video

**1. 若選擇設備視頻後,主畫面為黑屏,請關閉該設備的 HDCP (PS4: 設定 > 系統 > HDCP > 關閉 ) (PS5: 設定 > 主機 > HDCP > 關閉 )**

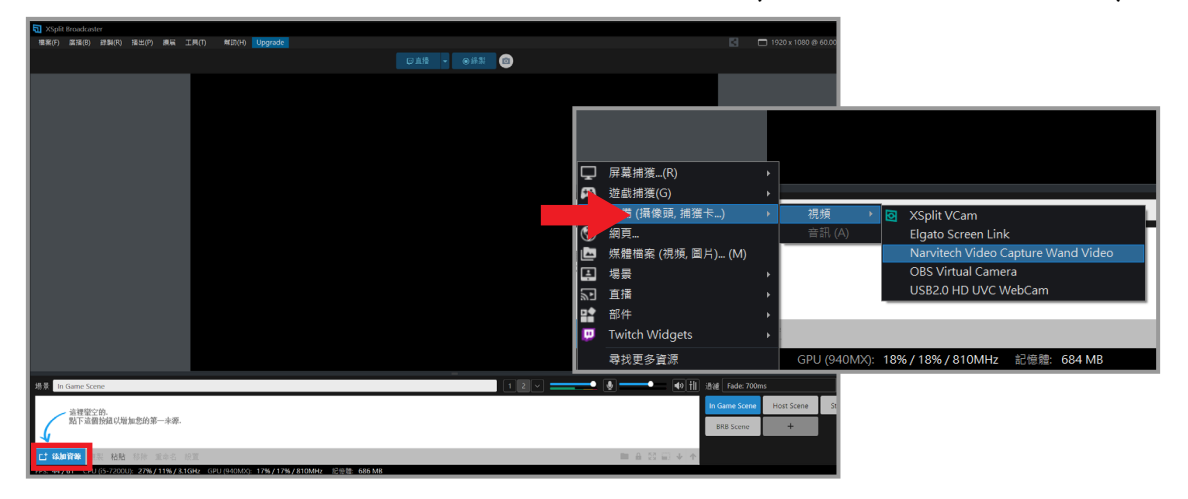

點選左下角的"設置"後開啟視窗,點選 配置 > 視頻輸出 後跳出視窗,依照個人需求調整直播 畫面輸出大小,若要以 1080p 進行實況,建議您的上傳頻寬至少要有 15Mbps 以上 ( 可以透過 Google Fiber 進行測試 )

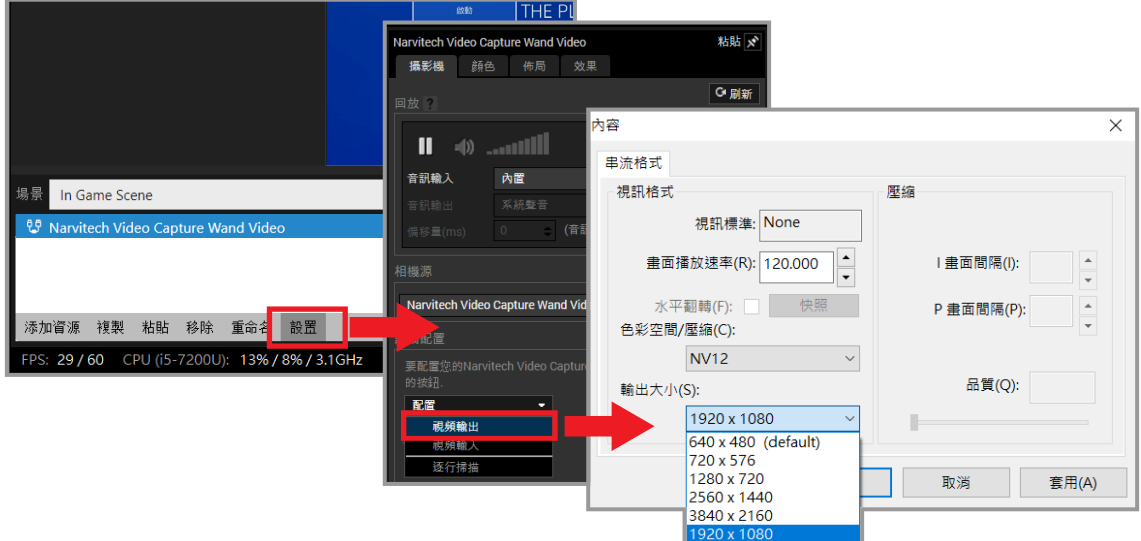

接著是音訊輸入,選擇數位音效介面 (Narvitech Video Capture Wand Audio) 後,就可以調整 NS120 輸入至直播的音量

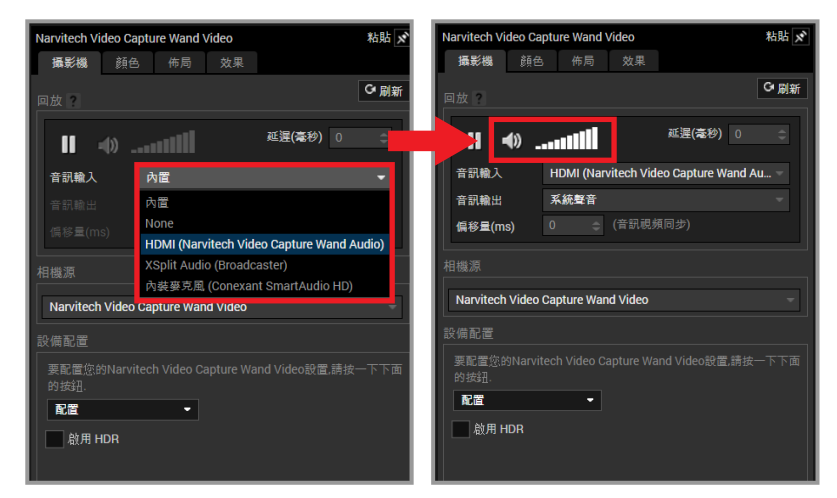

這麼一來 NS120 的影像設定就完成了,就可以準備開始實況啦 !

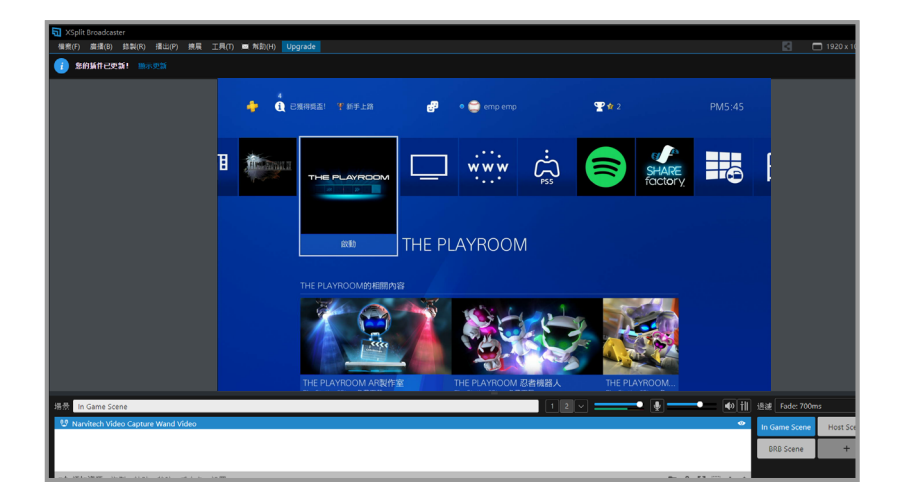

- **1. 點擊下方列表中的任一資源後按下 "Delete" 即可刪除。**
- **2. 其他詳細設定及功能請參考 XSplit 官網 > 支持 > XSplit Broadcaster >User manual**
- **3. 若要進行實況,建議解析度設定調整為 1080p 或 720p,畫面播放速率則調整為 60 或 30**

#### **開始實況**

硬體連接及軟體設定完成後,就可以準備實況了。在實況之前請務必進行測試 ( 例 : 開分身帳號 進行實況測試 ),以確保實況的解析度、音量、內容是否為自己想要的。

- 1. 若要實況 Youtube,帳號必須先開通:
- **2. Youtube 開通流程 : Youtube 首頁 > 於頁面右上角點擊建立 > 進行直播並等待 24 小時開通帳戶。**
- **3. Facebook 實況解析度最高僅支援 720P**

 $\Box$ **SERVICHO** Lie للمناسب كالمار ..  $0.15.16$ Ha  $\Box$  www  $\dot{\omega}$ Ħ THE PLAYROOM ●相连

點選 "授權 XSplit 使用 Twitch"後開啟登入視窗,輸入帳號密碼完系統將自動發送驗證碼至 信箱,從信箱郵件中複製驗證碼至欄位

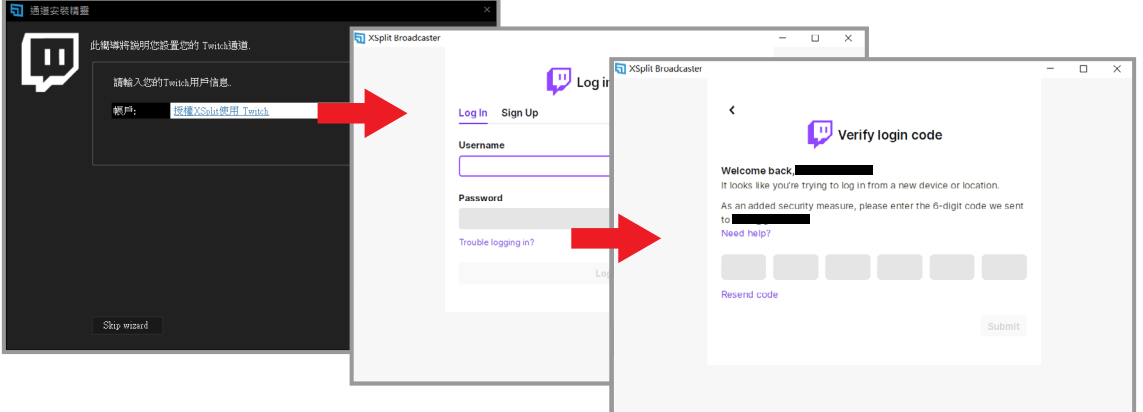

按下一步後,XSplit 會自動進行設定,根據您的網路頻寬、電腦效能,找尋適合的伺服器及 畫質設定,跑完之後就會出現推薦設定,請按下完成

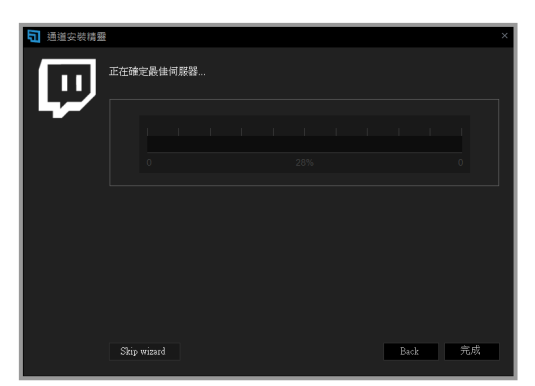

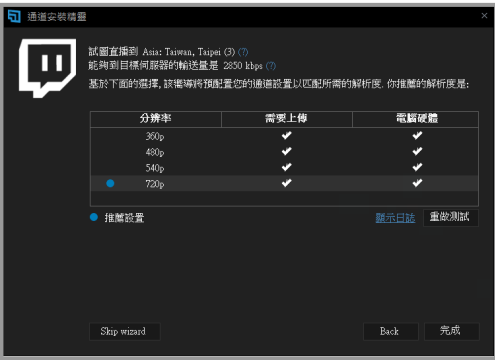

首先點選左上角 廣播 > 建立一個新的輸出 > 選擇其中一個平台 ( 以 Twitch 為例 )

接下來進入直播設定,直接來到 視頻編碼 > Bitrate(kbps),一般建議在 2000~2500 左右。 其餘設定若沒特殊需求可以不用變更。

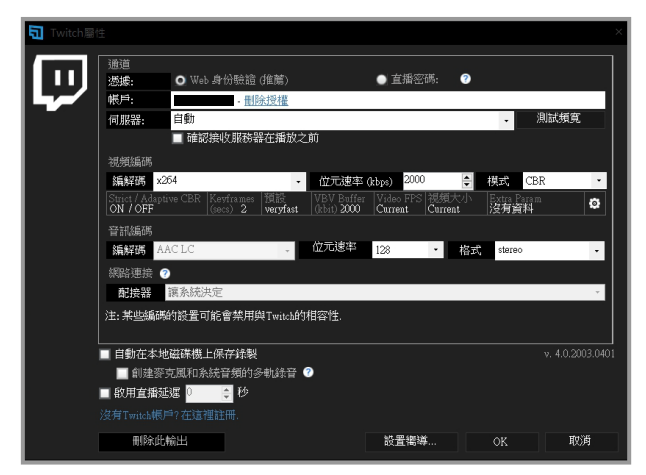

所有設定完成後,點選左上角 廣播 > Twitch 後就可以直接開始實況了。

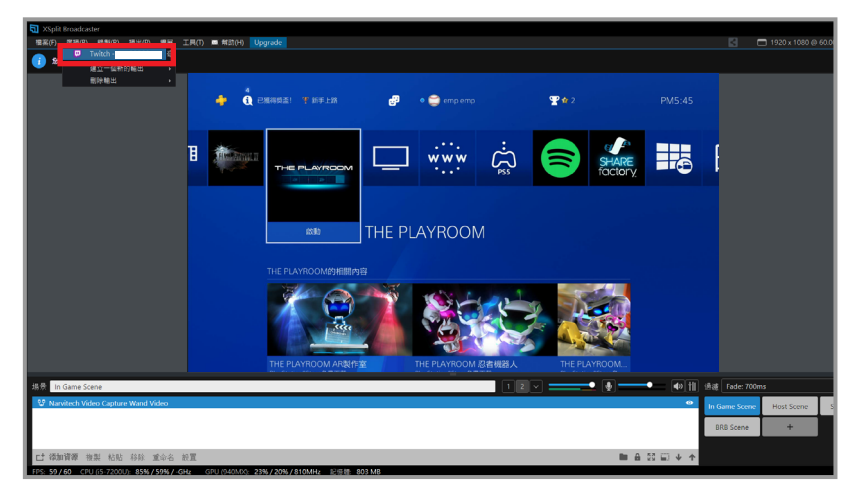

再次點選左上角 廣播 > Twitch 即可結束實況。

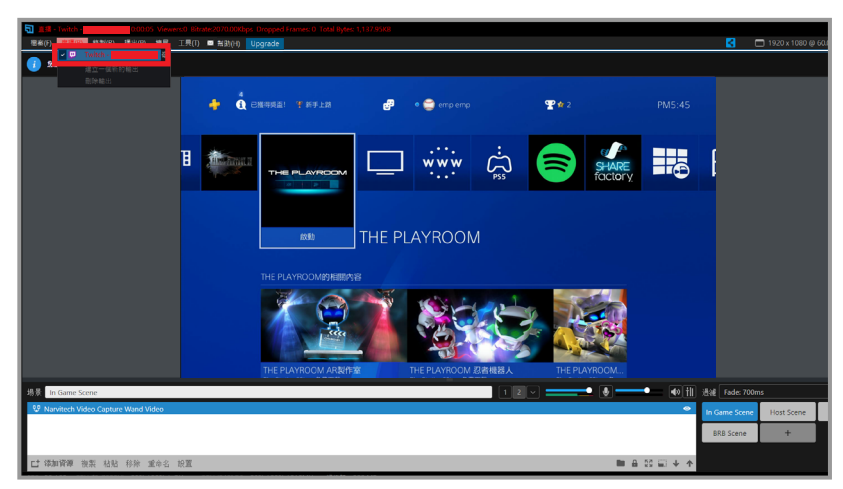

**自訂 XSplit 直播平台教學及更多詳細設定,您可以參考 XSplit 官網 > 支持 > XSplit Broadcaster >User manual**

#### **開始錄製**

首先點選 錄製 > 紅框內選項

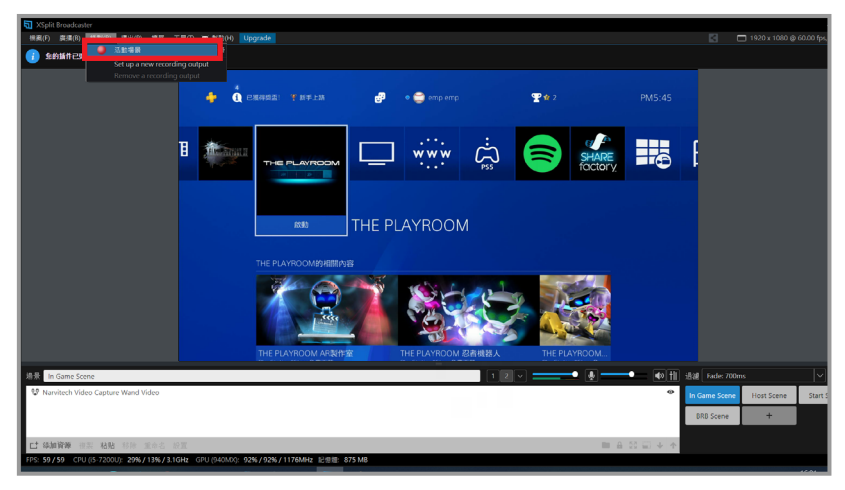

#### 若要結束錄製請再次按下紅框內選項

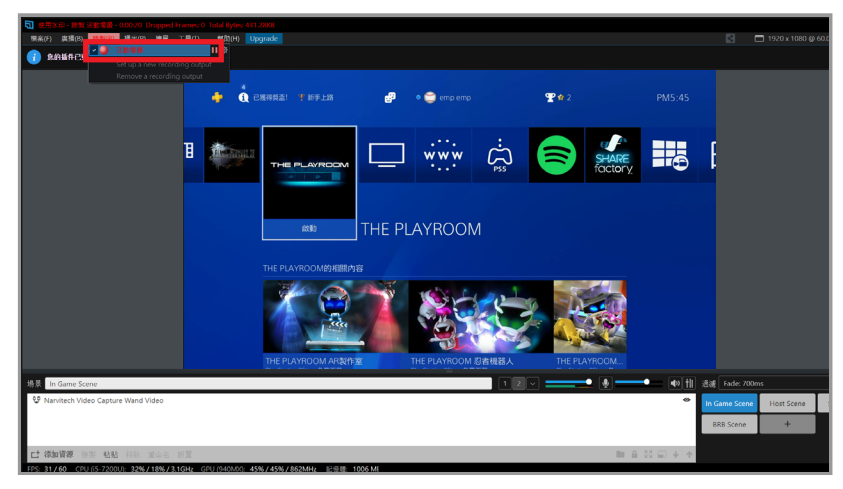

首先最後點選左上角 檔案 > 我的錄製 即可找到錄好的影片

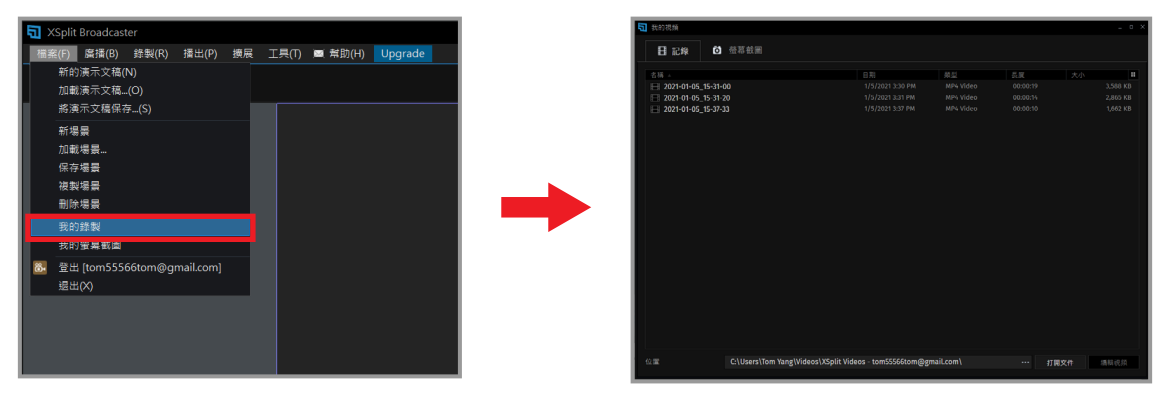

## **使用 NS120 並透過 OBS 來進行實況錄製**

 $\overline{\mathrm{OBS}}$  作為直播軟體廣為人知,功能強大且完全免費。但  $\overline{\mathrm{OBS}}$  的上手難度非常高,除此之外沒有 一套完整的 " 使用于卌 ",也沒有專業的技術團隊可以<mark>求助,因此只能從網路上來獲得</mark>零碎的直 播教學。( 以下直播流程將用 PS4 來示範。)

- **1. 本篇只介紹使用 NJ300 來進行 OBS 的實況錄製,OBS 的其他功能介紹請透過網路來找尋**
- **2. OBS 同時支援 Windows10 及 MacOS**

#### **下載安裝**

首先,進入 OBS 官網,點選符合的作業系統後開始下載

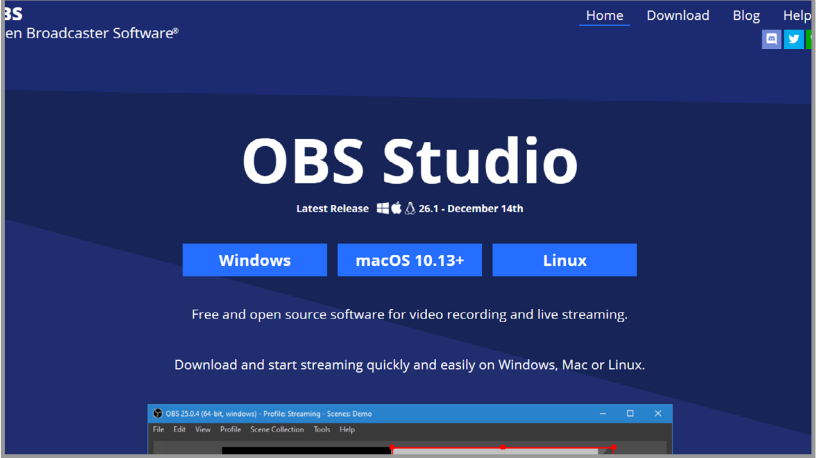

開啟下載好的檔案並安裝

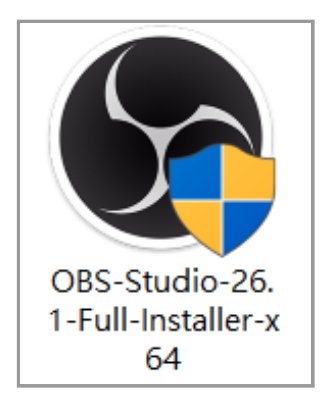

## **開啟並設定**

開啟 OBS 後,首先選擇左下角的場景 ( 如果要播放多組影片或直播內容,可以建立多組場景 )

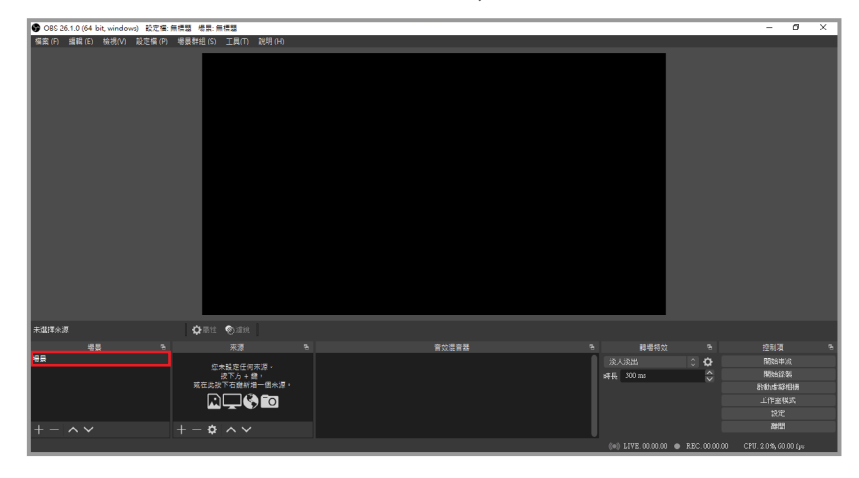

接著點選紅框裡的 + 鍵 > 視訊擷取裝置 > 設定來源名稱 後按下確定

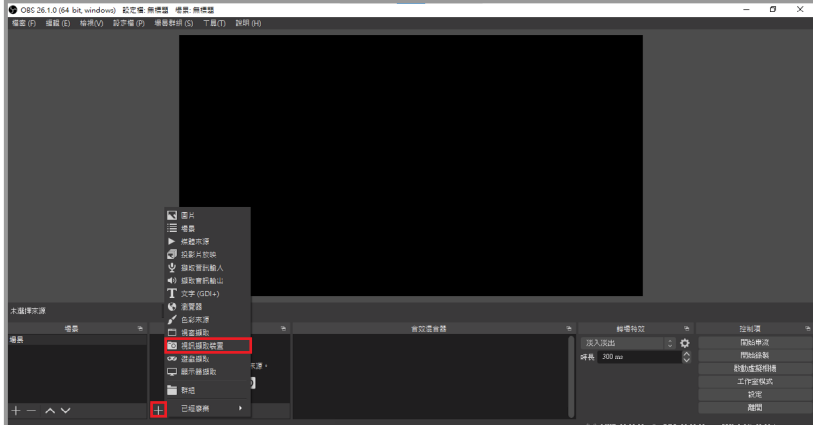

於視窗內的 " 裝置 " 選擇 "Narvitech Video Capture Wand Video"

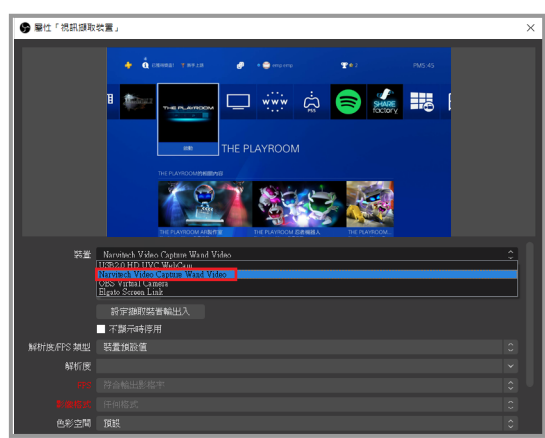

**1. 若選擇裝置後,預覽畫面為黑屏,請關閉該裝置的 HDCP (PS4: 設定 > 系統 > HDCP > 關閉 ) (PS5: 設定 > 主機 > HDCP > 關閉 )** 

右側滾軸向下拉,首先點選 解析度 /FPS 類型 > 自訂 ,接著依照個人需求調整解析度 ( 若要進行 貫況,建議解析度設定為  $1080$ p 或  $720$ p。冉來將 " 使用目訂音訊裝置 " 選項打勾後跳出下万音 訊裝置選項,選擇 "HDMI (Narvitech Video Capture Wand Audio)

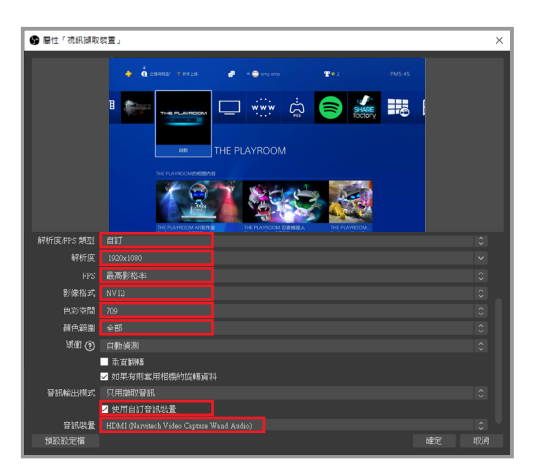

設定完成後回到主畫面,點選右下角 " 設定 "

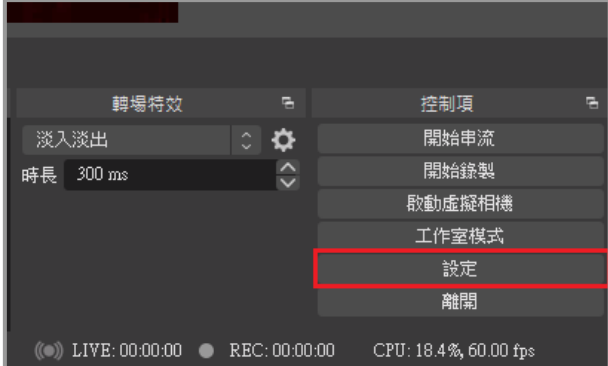

點選左測選單中的"音效",可於右側新增麥克風音效來添加在您的實況或錄製的影片中。

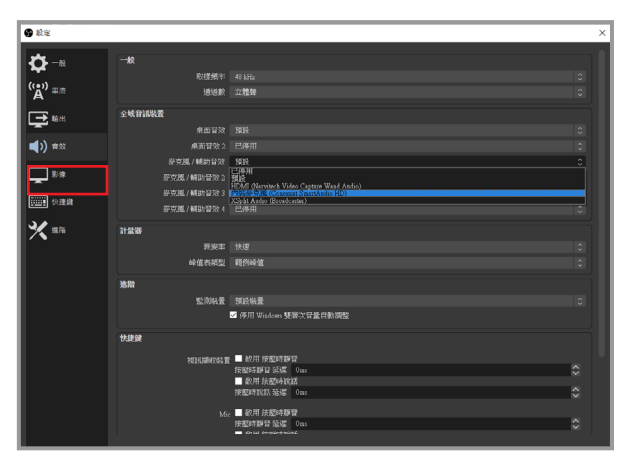

點選左測選單中的 " 輸出 ",這裡建議位元率設定為 2000~2500, 增加位元率會影響 CPU 性能及 網路頻寬

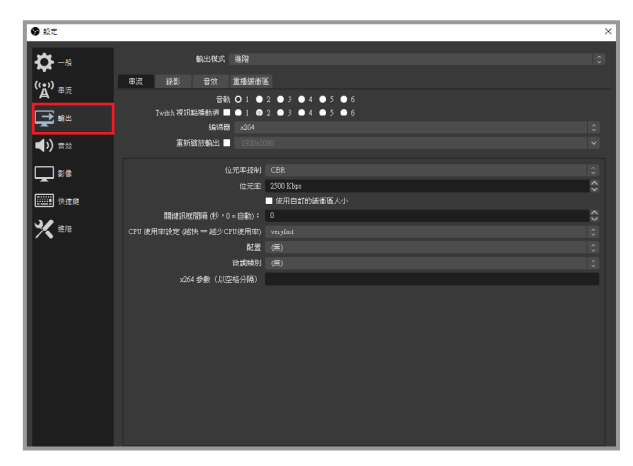

點選左測選單中的"影像",依照個人需求調整實況錄製畫面輸出解析度,若要以 1080p 進行實 況,建議您的上傳頻寬至少要有 15Mbps 以上 ( 可以透過 Google Fiber 進行測試 )

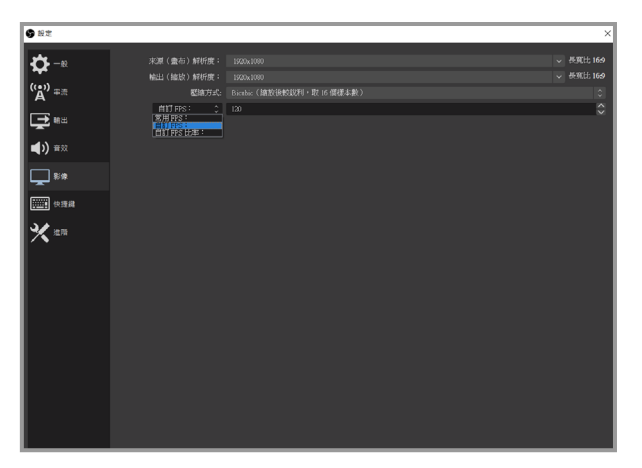

#### **1. NS120 最高可設定至 120FPS,不過如果您是要進行實況的話,建議 FPS 設定為 30 或 60**

## **開始實況**

硬體連接及軟體設定完成後,就可以準備實況了。在實況之前請務必進行測試 ( 例 : 開分身帳號 進行實況測試),以確保實況的解析度、音量、內容是否為自己想要的。

- 1. 若要實況 Youtube,帳號必須先開通:
- **2. Youtube 開通流程 : Youtube 首頁 > 於頁面右上角點擊建立 > 進行直播並等待 24 小時開通帳戶。**
- **3. Facebook 實況解析度最高僅支援 720P**

首先點選主畫面右下角 " 設定 "

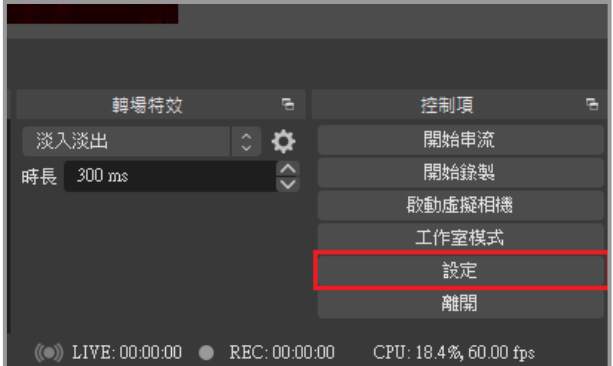

點選左測選單中的"串流",服務選擇想要實況的平台 ( 以 Twitch 為例 ), 接著再點擊連結帳號

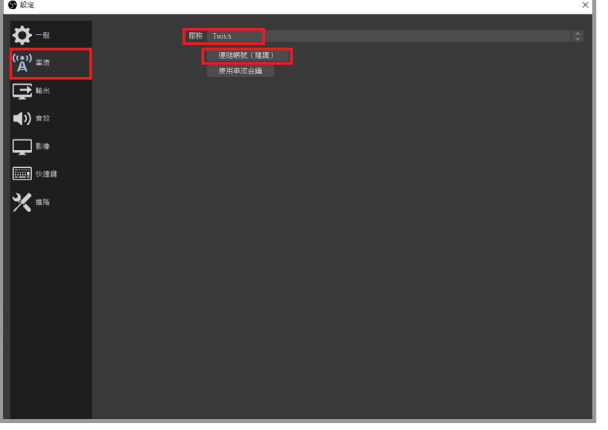

輸入 Twitch 帳號及密碼後,系統會自動發送驗證碼至您的信箱

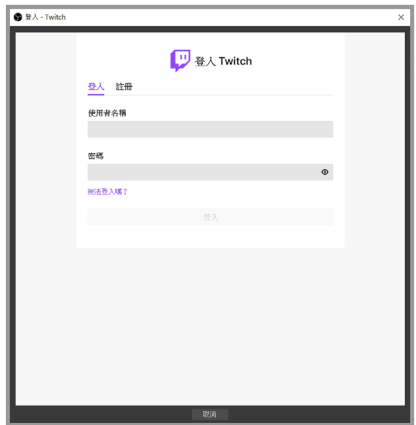

#### 驗證碼輸入完畢後,請同意授權

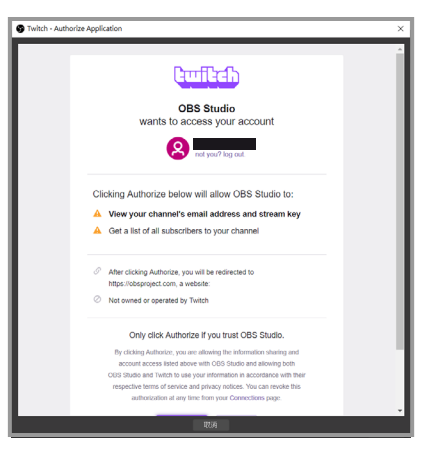

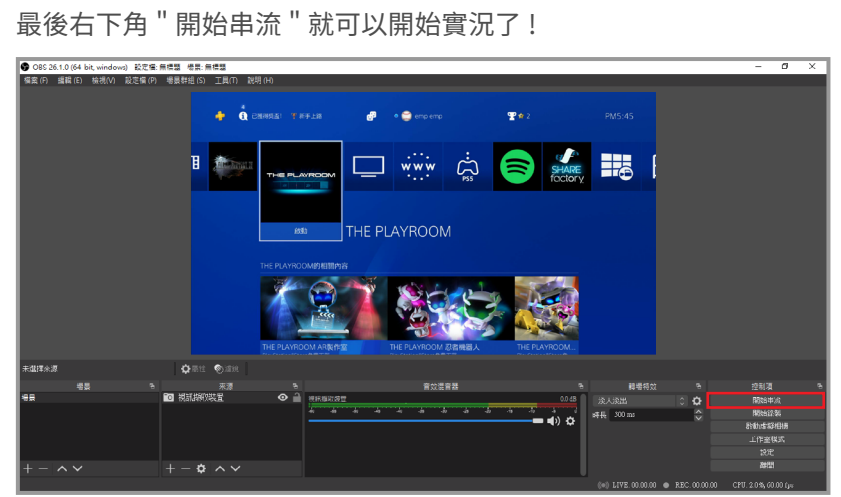

### **開始錄製**

首先點選主畫面右下角 " 設定 "

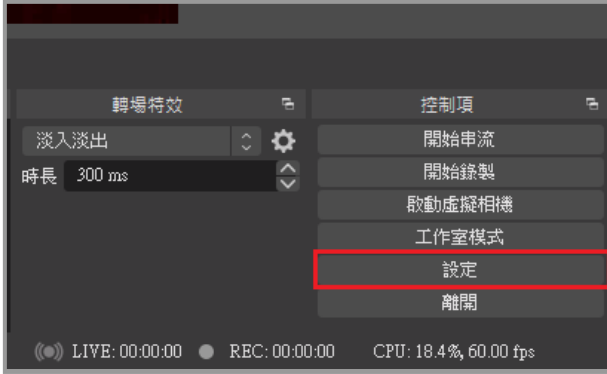

點選左測選單中的"輸出",接著點擊錄影後調整錄影路徑 ( 將錄製後的影片傳送到指定的位置 ) 再來將重新縮放輸出依照個人需求調整至適當的解析度

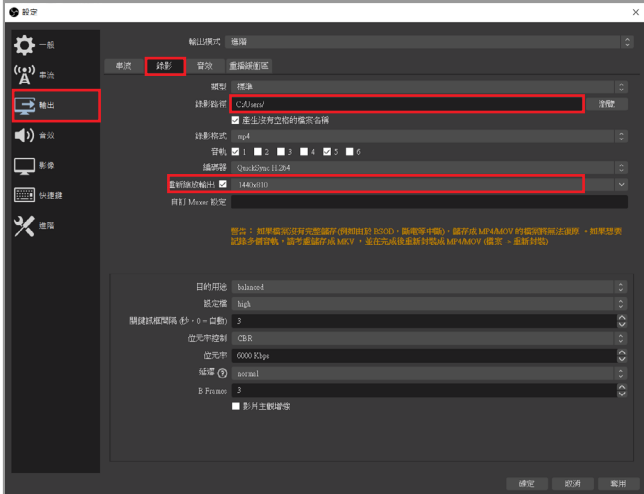

最後點擊右下角 " 開始錄製 " 就可以進行錄影囉 !

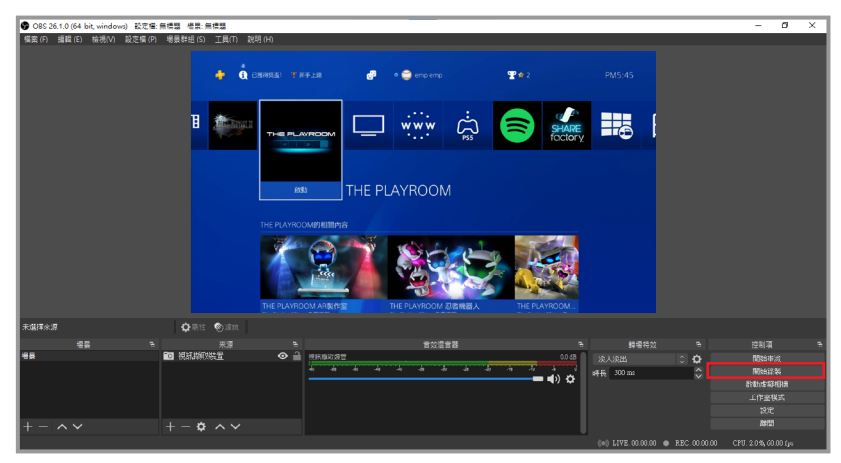

**聲明**

## **FC** 聯邦涌信委員會的干擾聲明

該設備經測試證明符合 FCC 規則第 15 部分中關於 B 類數字設備的限制。這些限制旨在為住宅安 裝中的有害干擾提供合理的保護。本設備會產生、使用並輻射射頻能量,如果未按照說明進行安 装和使用,可能會對無線電通信造成有害干擾。但是,不能保證在特定安裝中不會發生干擾。如 果此設備確實對無線電或電視接收造成有害干擾(可以通過打開和關閉設備來確定),則鼓勵用 戶嘗試通過以下一種或多種措施來消除乾擾:

- **\* 重新調整或擺放接收天線。**
- **\* 增加設備和接收器之間的距離。**
- **\* 將設備連接到與接收器不同電路的插座上。**
- **\* 請諮詢經銷商或有經驗的無線電 / 電視技術人員以尋求幫助。**

#### **警告 :**

未經設備受讓人明確許可的任何更改或修改都可能使用戶喪失操作設備的權限。此設備符合 FCC 規則的第 15 部分。操作必須符合以下兩個條件:(1) 此設備不會造成有害干擾,並且(2) 此 設備必須接受收到的任何干擾,包括可能導致意外操作的干擾。

#### **射頻暴露警告 :**

必須按照提供的說明安裝和操作此設備,並且必須安裝用於此發射器的天線,以使其與所有人之 間的距離至少為 20 cm,並且不得與其他人同處一地或與之一起使用任何其他天線或發射機。最 終用戶和安裝人員必須提供天線安裝說明和發射機操作條件,以符合射頻暴露標準。

#### $\cancel{R}$ **歐盟廢棄電子電氣設備指令**

根據該標記,表示該產品不得與其他家庭廢棄物一起處理。取而代之的是,您需要將廢棄設備移 交給指定的收集點以進行處理對廢棄設備進行單獨收集並回收能夠節省自然資源,且回收方式不 會損害環境和人體健康。有關在哪裡丟棄廢物的更多資訊,請聯絡您的家庭廢物處理服務站或您 購買產品的經銷商。

# **保固須知**

1. 保固期限內如需維修,請務必將**當日購買發票、外盒**、**產品本體**及**所有配件**一同寄回至,否則 恕不負保固責任。

- 2. 寄送地址為 : 納美亞科技有限公司 I 台北市內湖區內湖路一段 360 巷 15 號 4F-3
- 3. 保固期限為 1 年,並以購買日當天開始計算 **( 以發票為憑 )**
- 4. 如惡意損毀產品,本公司恕不負保固維修責任。
- 5. 超過保固期,公司收到產品後如需付費維修,會主動聯繫買家並報價維修。

# **獲得協助 (Help)**

## **支援**

您可以前往 Narvitech 的官方網站並於瀏覽支援頁面以獲取協助及最新的產品更新資訊。 官方網站 : https://Narivtech.com/zh/tw 支援頁面 : https://narvitech.com/home/zh/support-center-2

## **聯絡我們**

您也可以使用聯絡我們,我們將有專員提供您產品上的協助。 聯絡我們 : https://narvitech.com/home/zh/ 聯絡我們 -2 或 E-mail: Supprot@Narvitech.com 或 Facebook 粉絲團 : https://www.facebook.com/Narvitech.tw

# **NS120 的軟體更新**

我們將不定時提供 NS120 相關軟體的更新,再請多關注官方網站及官方粉絲團獲得最新消息。